# 管理VPN使用者並在RV016、RV042、 RV042G和RV082 VPN路由器上配置快速VPN

## 目標

虛擬私人網路(VPN)是一種透過公用網路(例如網際網路)將不同網路上的終端連線在一起的 方式。VPN的一個有用的應用是具有VPN客戶端軟體的遠端使用者只要能夠訪問網際網路 ,就可以安全地訪問專用網路上的資訊。可以將RV0xx系列VPN路由器配置為允許具有 QuickVPN的使用者與路由器建立VPN隧道。 Cisco QuickVPN是為遠端訪問虛擬專用網路 (VPN)而開發的軟體。

VPN憑證是提高VPN通道安全性的一種方式。證書由路由器生成,用於確保路由器和 QuickVPN使用者都是安全的。您可以從路由器匯出QuickVPN客戶端可以使用的證書。

本文說明如何在RV0xx系列VPN路由器上配置VPN使用者並管理VPN證書。

注意:在配置VPN使用者之前,必須配置VPN隧道。有關如何配置網關到網關VPN的詳細資 訊,請參閱在RV016、RV042、RV042G和RV082 VPN路由器上配置網關到網關VPN。有關 如何配置客戶端到網關VPN的詳細資訊,請參閱為RV016、RV042、RV042G和RV082 VPN路由器上的VPN客戶端設定遠端訪問隧道(客戶端到網關)。配置VPN使用者後,需要 在使用者PC上設定快速VPN以訪問VPN隧道。

#### 適用裝置

- · RV016
- · RV042
- · RV042G
- · RV082

# 軟體版本

· v4.2.2.08 [RV系列VPN路由器] · 1.4.2.1 [Cisco QuickVPN]

## 配置VPN使用者

步驟 1. 登入路由器配置實用程式並選擇VPN > VPN Client Access。此時將開啟「VPN Client Access」頁:

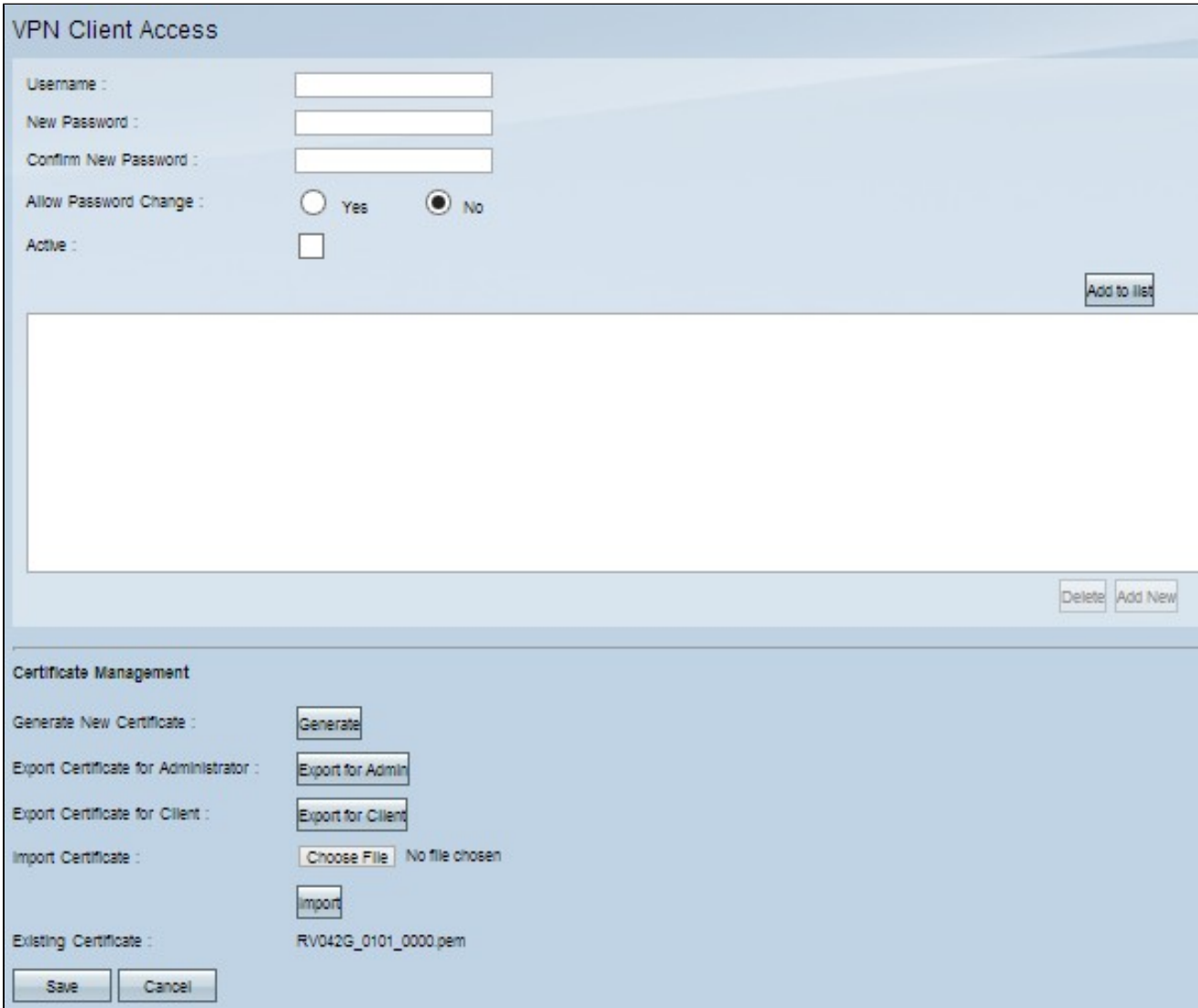

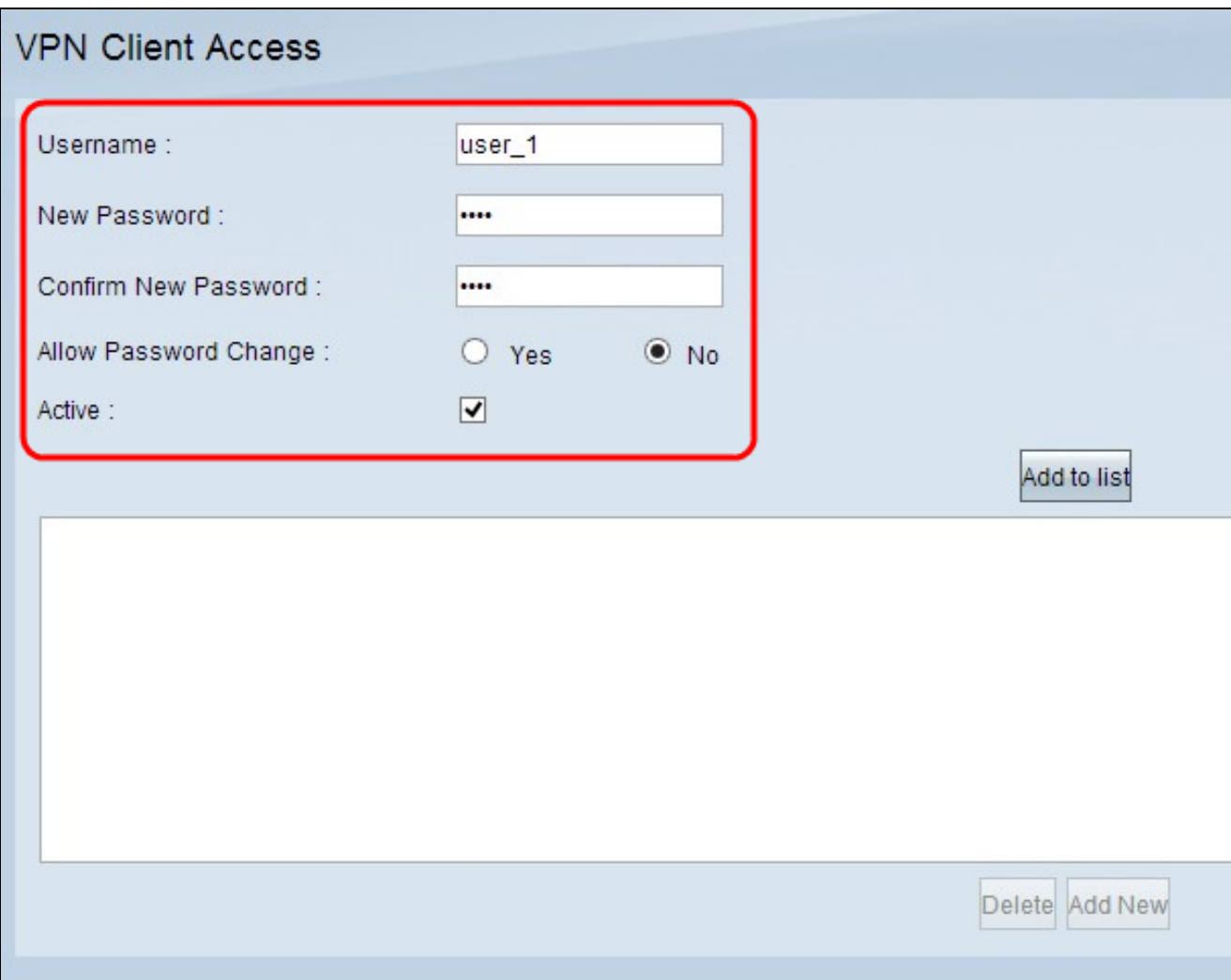

步驟 2.在Username欄位中輸入VPN客戶端的使用者名稱。

步驟 3.在「新密碼」欄位中輸入使用者的密碼。

步驟 4.在「確認新密碼」欄位中再次輸入密碼以確認密碼。

步驟5.(可選)若要允許使用者變更密碼,請按一下Yes 單選按鈕。

步驟 6.選中Active覈取方塊,使VPN使用者處於活動狀態。

步驟 7.按一下Add to list將使用者新增到表中。

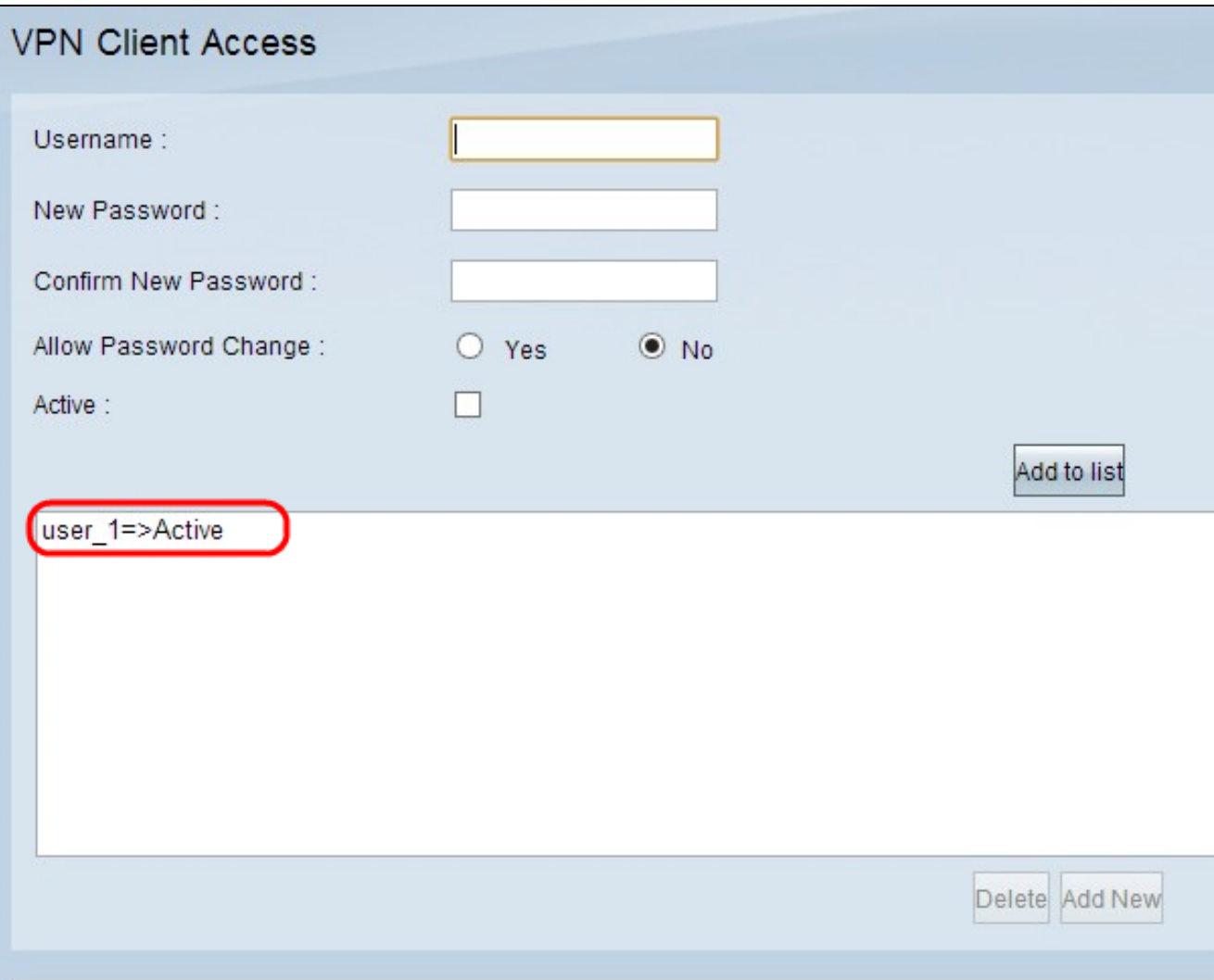

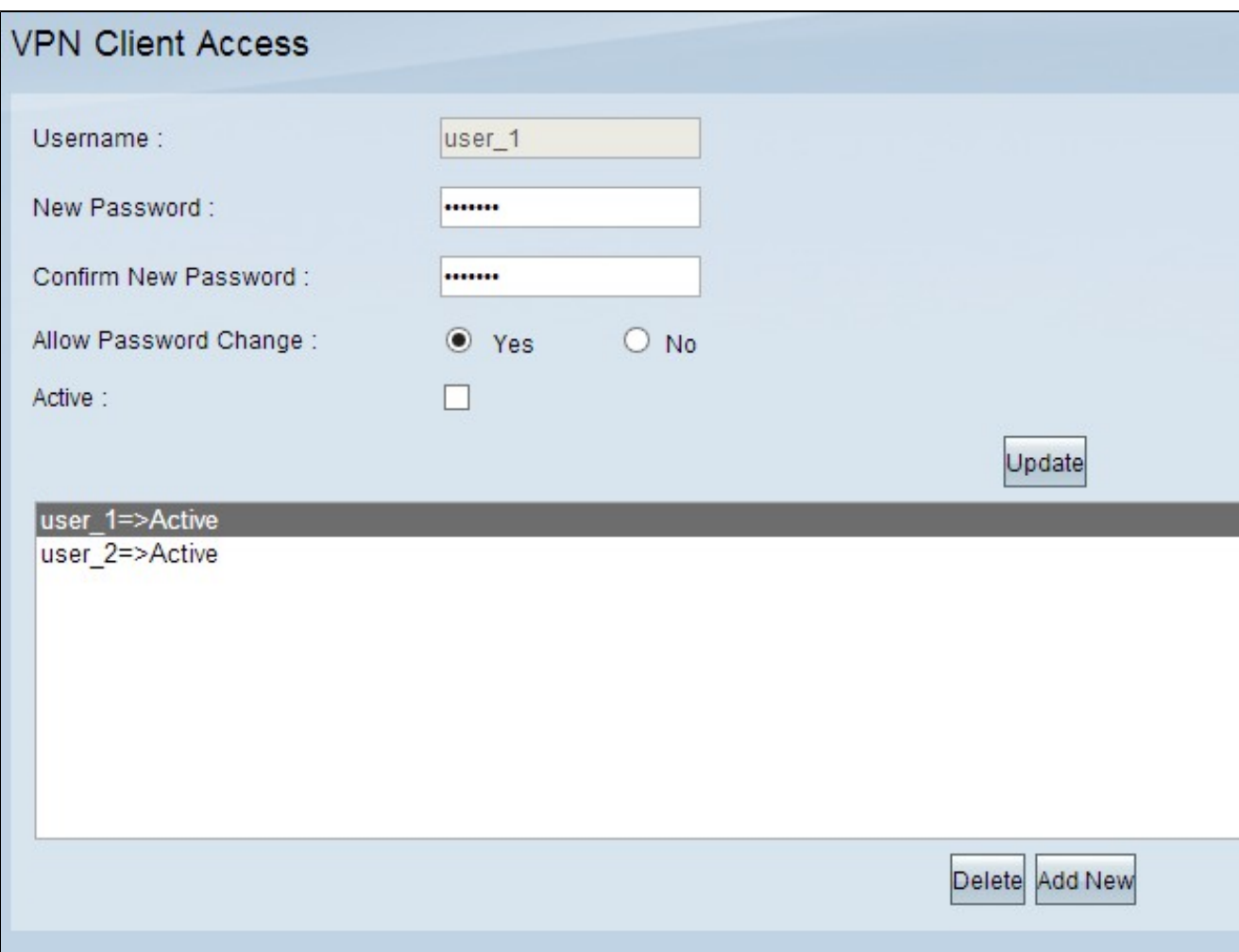

步驟8.(可選)要編輯使用者的任何資訊,請按一下表中的特定使用者。編輯必要資訊,然後 按一下「Update」。您不能編輯使用者名稱。

步驟9.(可選)要從表中刪除使用者,請按一下表中的特定使用者,然後按一下刪除。

步驟10。(可選)要新增新的VPN使用者,請點選Add New,然後執行步驟1至7。

步驟 11.按一下「Save」以儲存設定。

## 憑證管理

注意:在PC上可以沒有VPN連線證書。但是,證書將提高VPN的安全性。

步驟 1.登入路由器配置實用程式並選擇VPN > VPN Client Access。「VPN客戶端訪問」 (VPN Client Access)頁面開啟。向下滾動到Certificate Management區域。

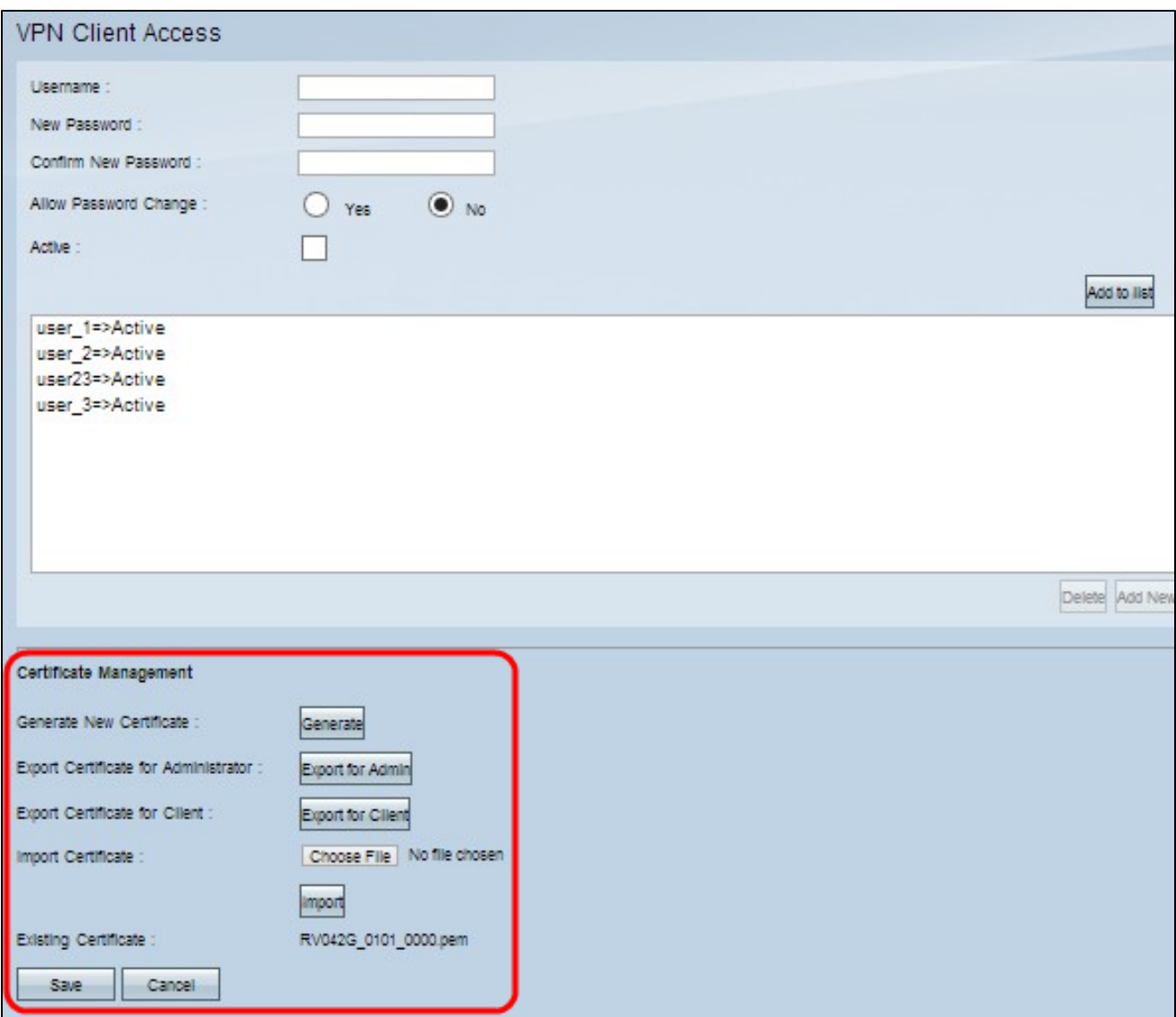

當前證書顯示在「現有證書」(Existing Certificate)欄位中。如果要將證書匯出到PC,請轉到 匯出證書部分。如果要將證書從PC匯入到路由器,請轉至匯入證書部分。

匯出證書

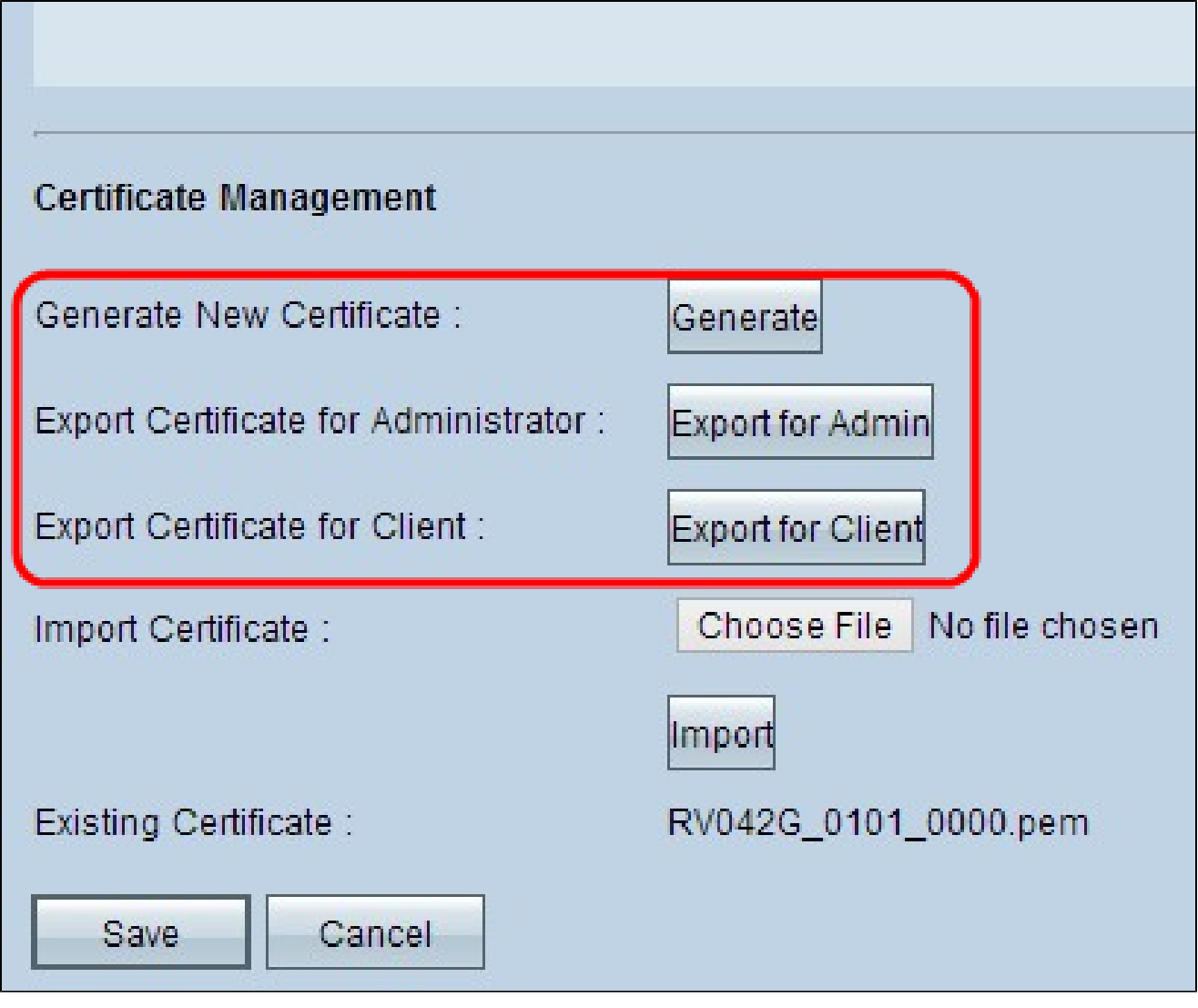

步驟1。(可選)若要為路由器生成新證書,請按一下Generate。這會將先前的憑證替換為新 憑證。出現警告消息視窗:

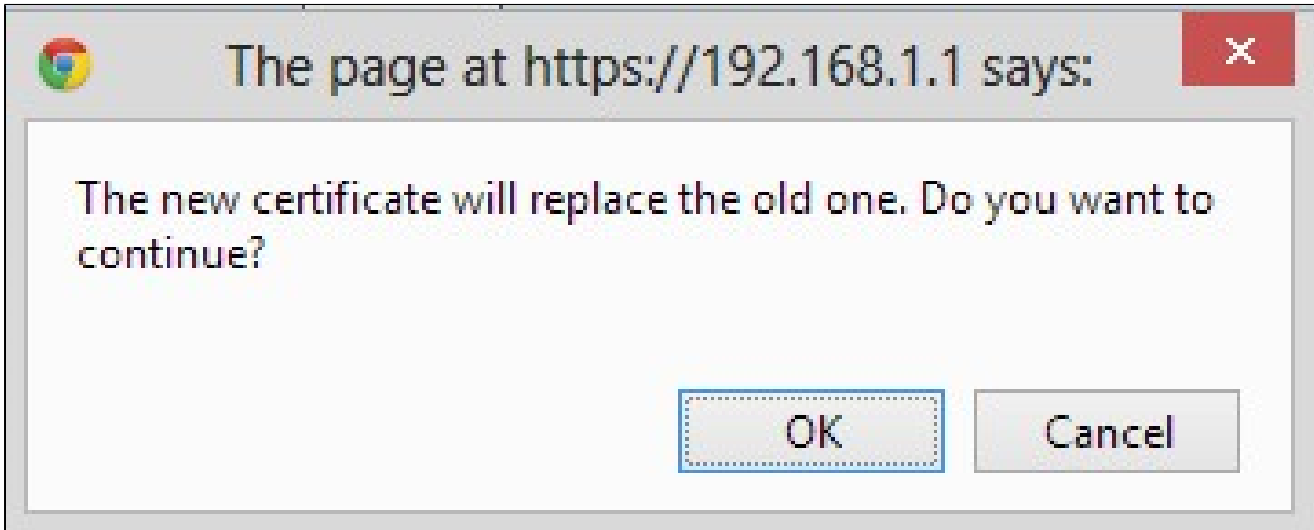

步驟 2.按一下「OK」以繼續使用新憑證並將舊憑證替換為新憑證。

步驟3.(可選)若要下載證書並將其儲存為PC上的備份,請按一下Export for Admin。管理證 書包含私鑰,在出廠重置期間用作備份。

步驟 4.按一下Export for Client下載客戶端證書並將其儲存到PC上。在使用者訪問VPN隧道時 使用。路由器會將.pem檔案儲存到您的電腦上。

注意: 若要將.pem檔案儲存到Windows上的證書儲存區,必須將其轉換為.pfx或.p12檔案。

#### 匯入證書

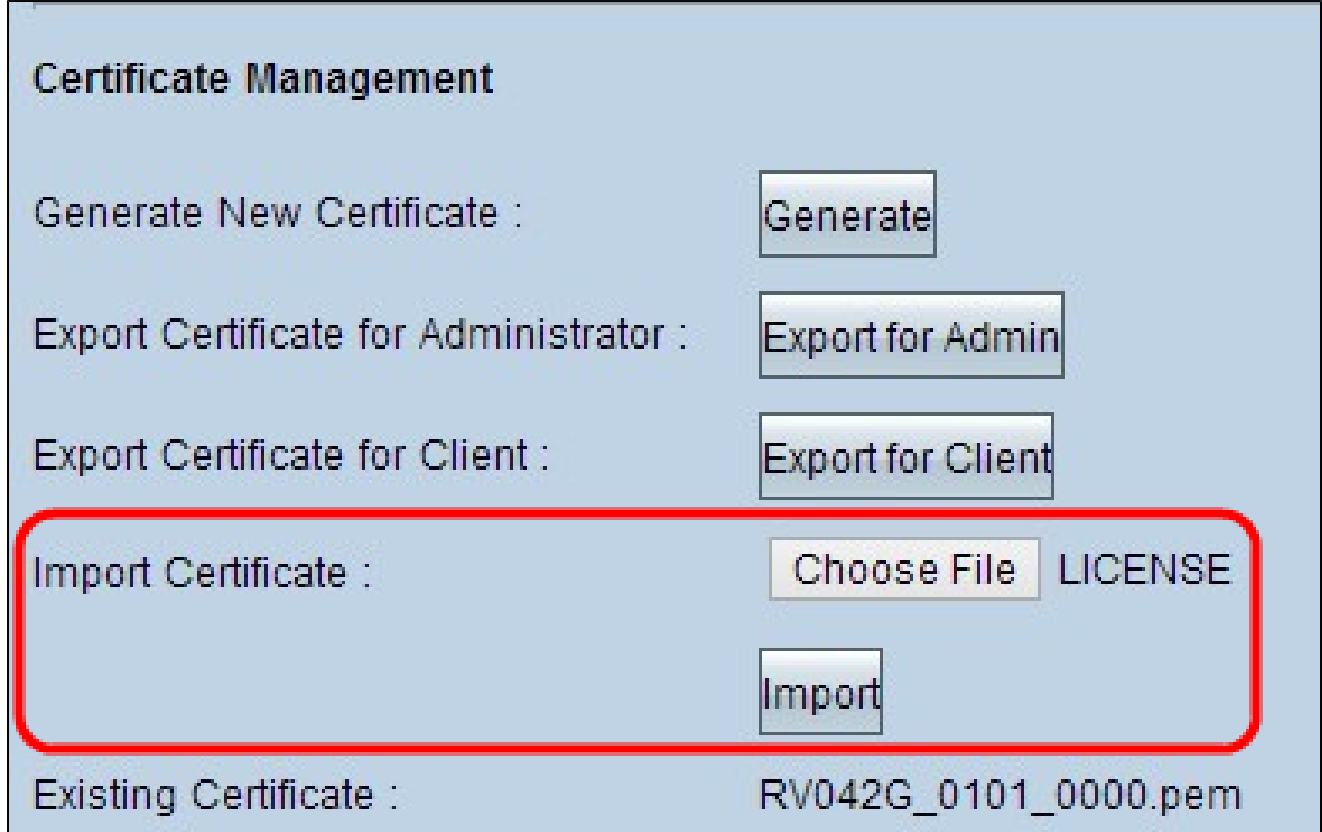

步驟 1.按一下「Choose File」,然後選擇要匯入的憑證。檔案型別應為.pem。

- 步驟 2.按一下「Import」以匯入憑證。
- 步驟 3.按一下「Save」以儲存設定。

# Cisco QuickVPN設定

注意:此軟體僅支援Windows作業系統。您可以在思科官方網站([www.cisco.com](https://www.cisco.com))下載此軟體

步驟 1.開啟Cisco QuickVPN軟體。

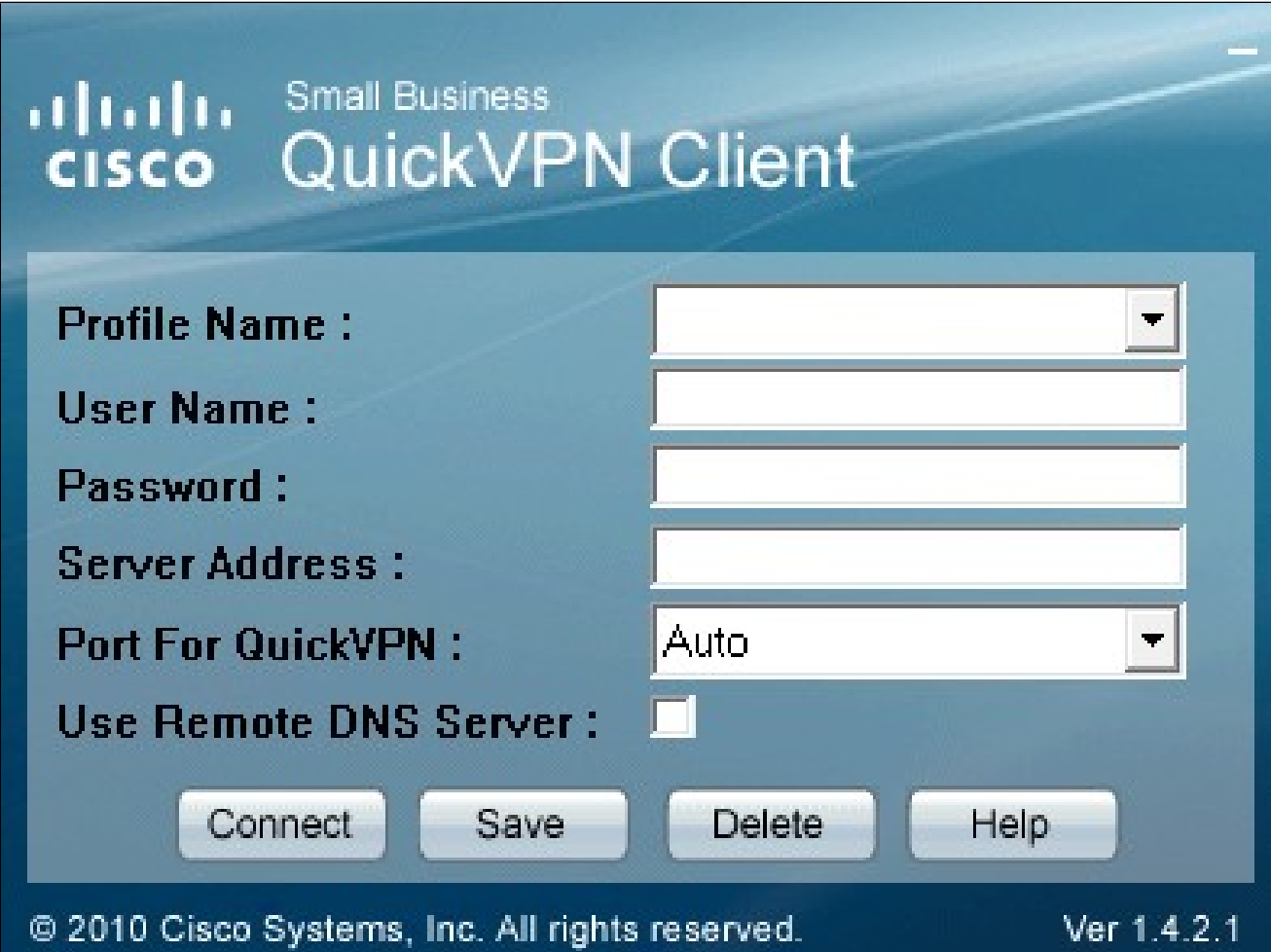

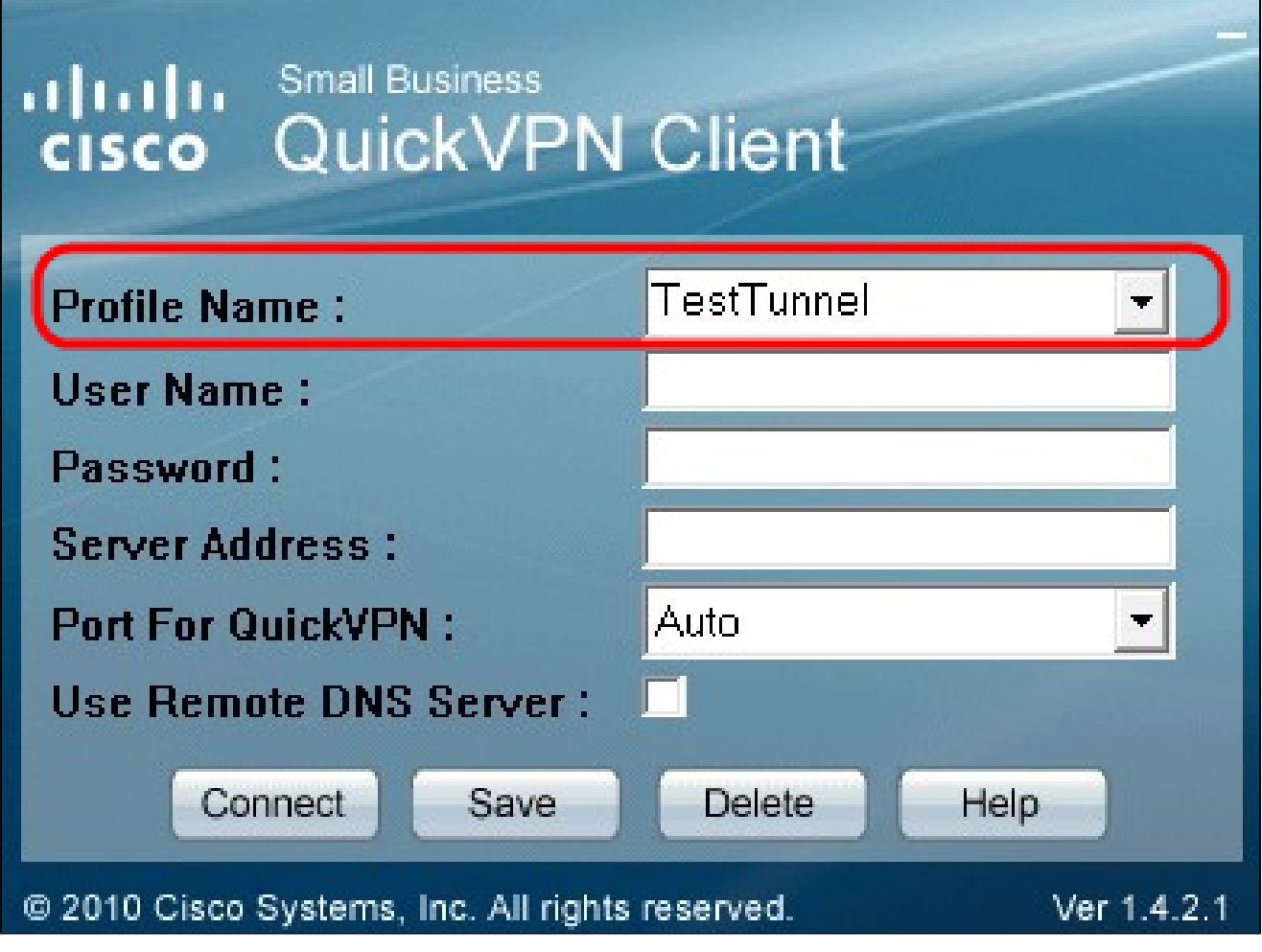

步驟 2.在Profile Name欄位中,輸入在RV有線路由器上建立的VPN隧道的名稱。

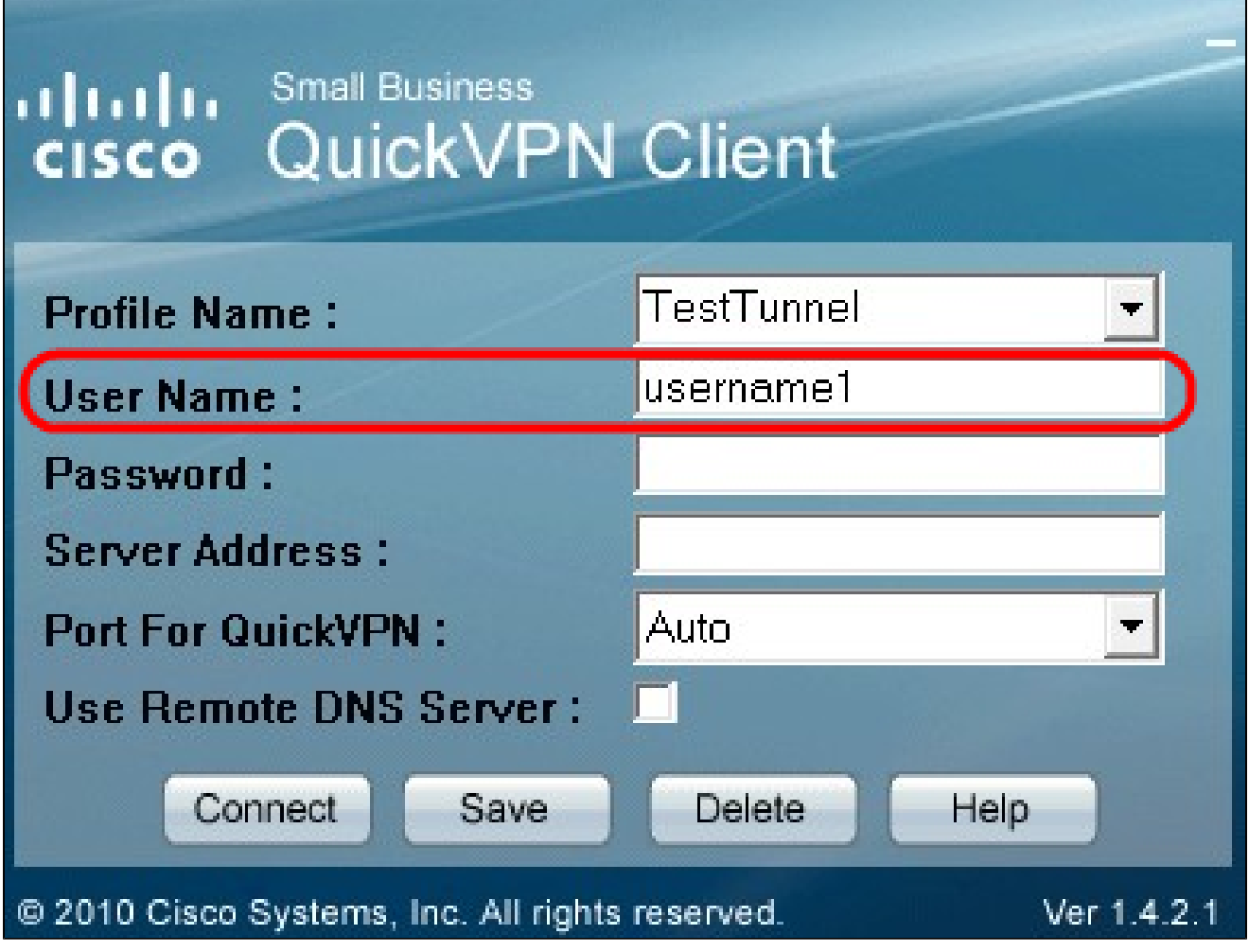

步驟 3.在User Name欄位中,輸入在路由器中分配的使用者名稱。

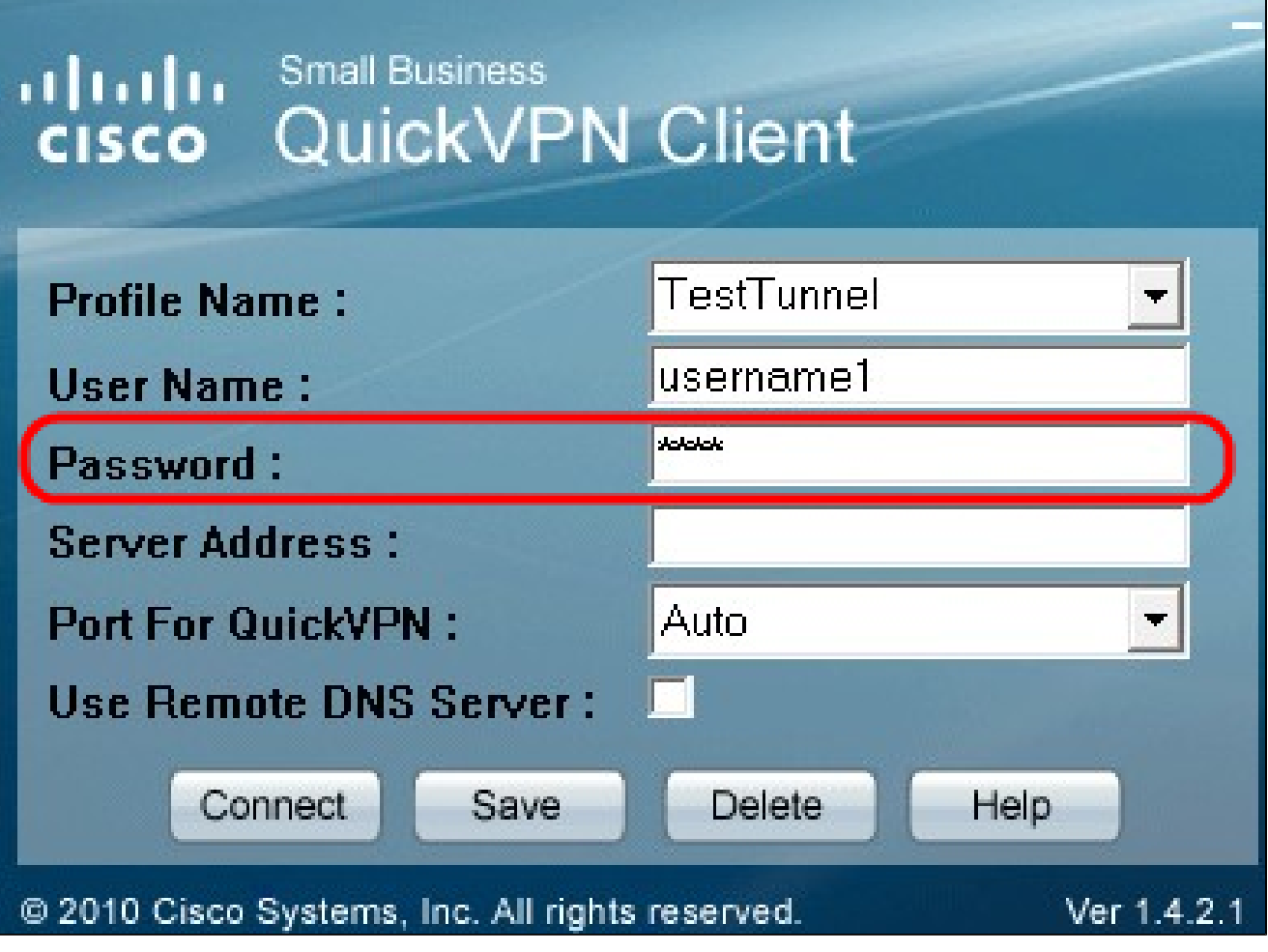

步驟 4.在「密碼」欄位中,輸入在路由器中分配的密碼。

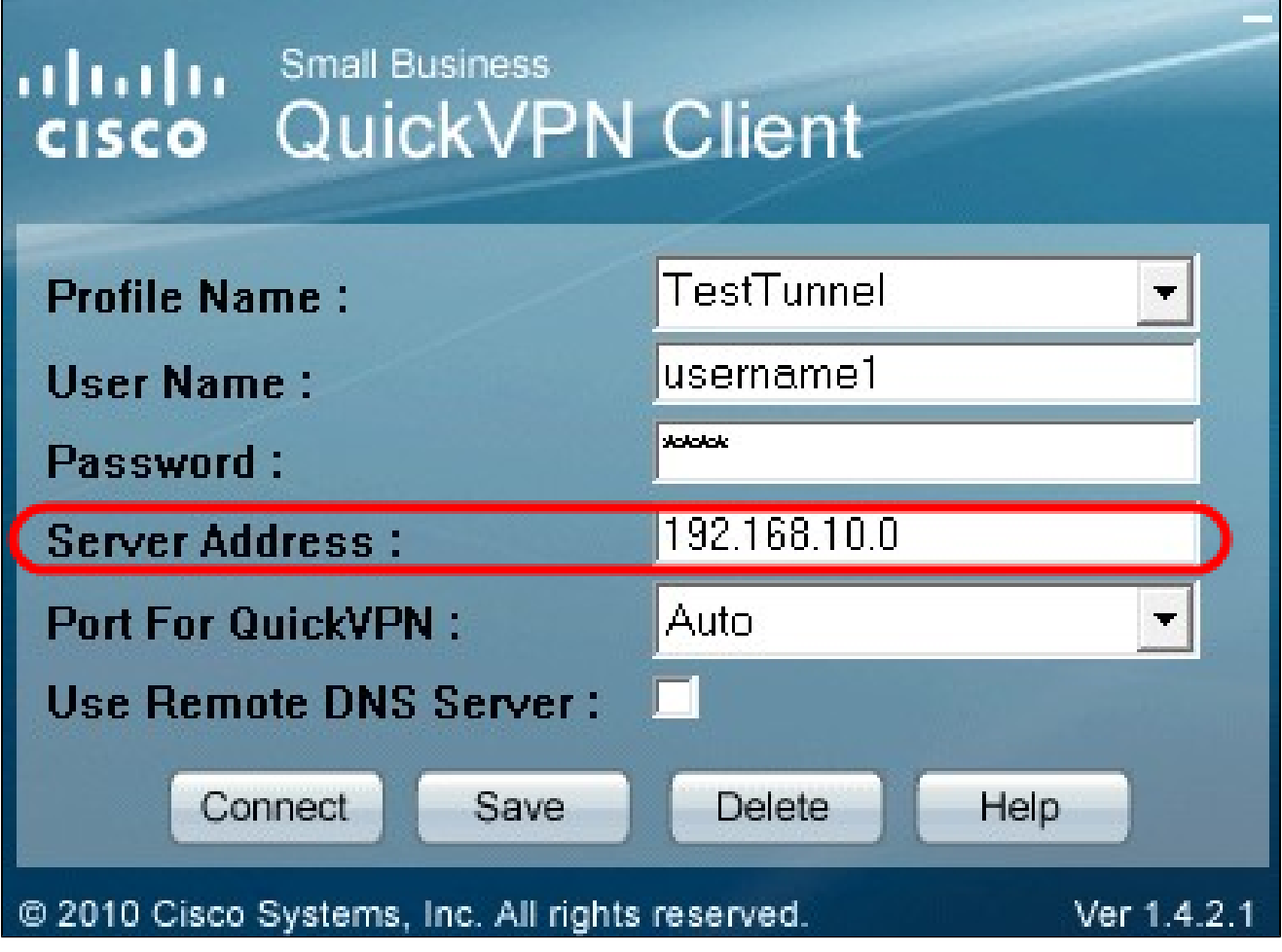

步驟 5.在「伺服器地址」欄位中,輸入用於VPN的路由器的IP地址。

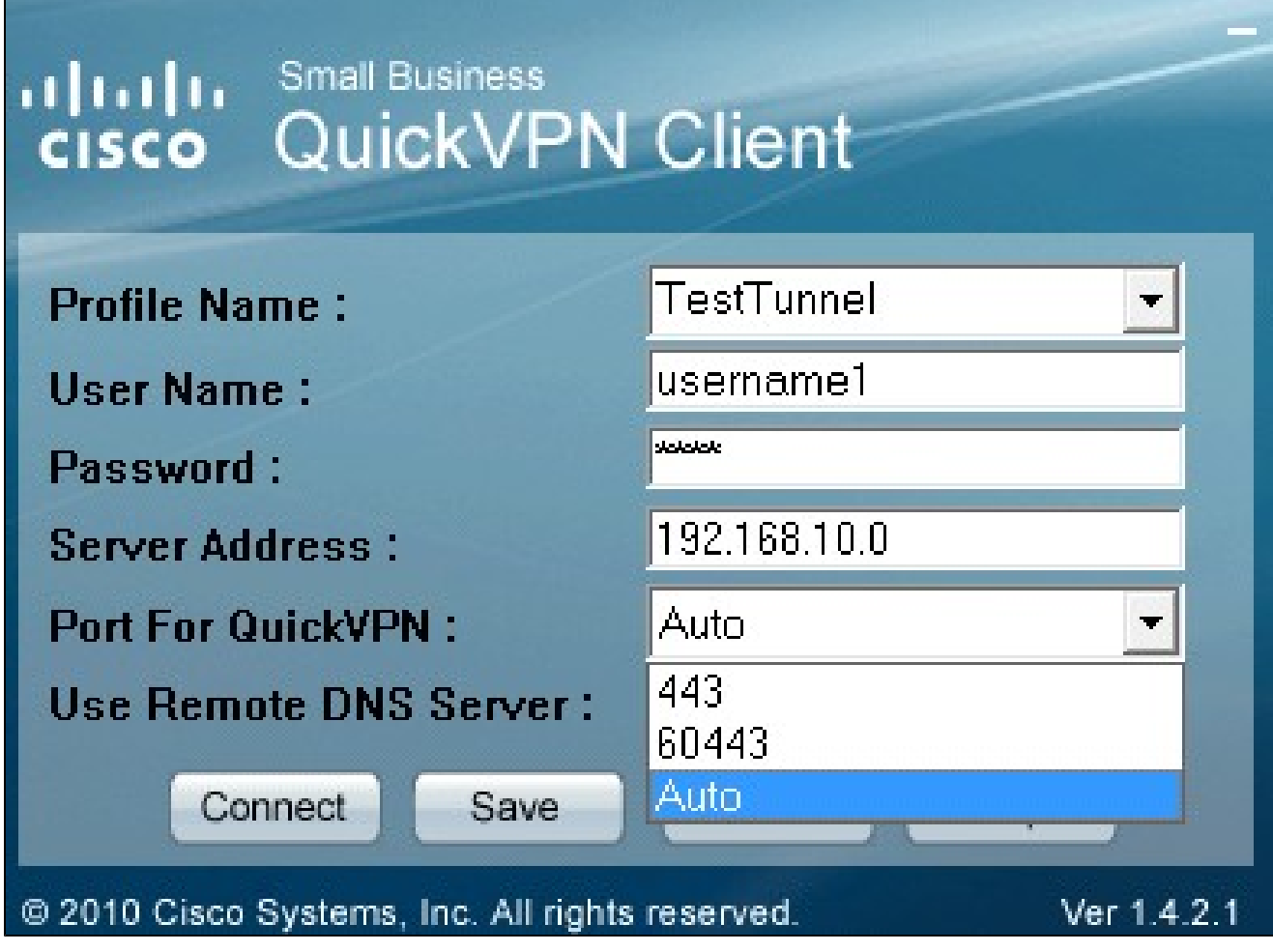

步驟 6.在使用遠端DNS伺服器(Use Remote DNS Server)下拉選單中,選擇適當的埠號。自動 是預設值,它根據VPN設定自動選擇埠號。

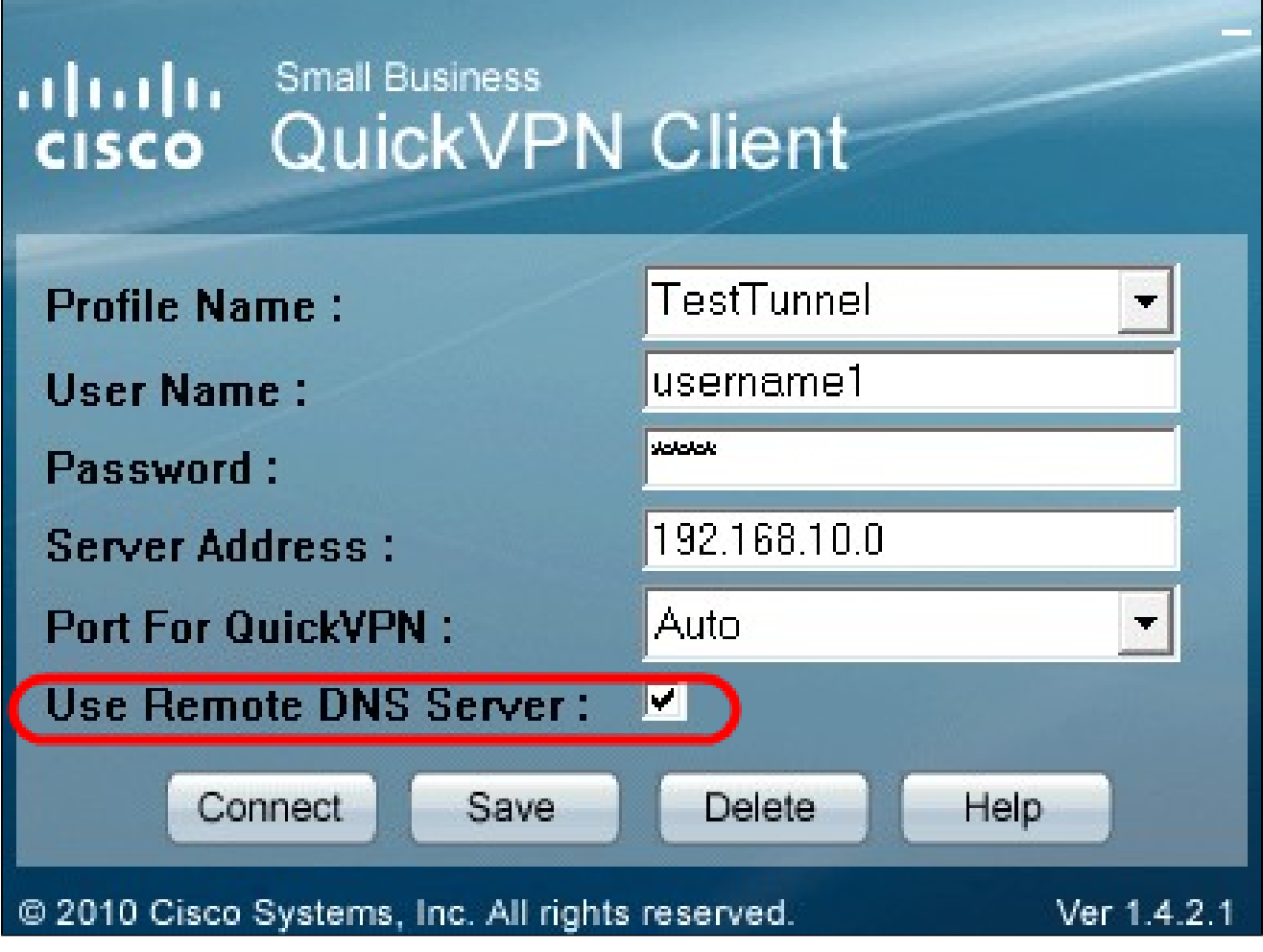

步驟 7. 如果您的DNS伺服器可以解析域名,請選中Use Remote DNS Server覈取方塊;否則 ,取消選中該覈取方塊並使用VPN網路設定。

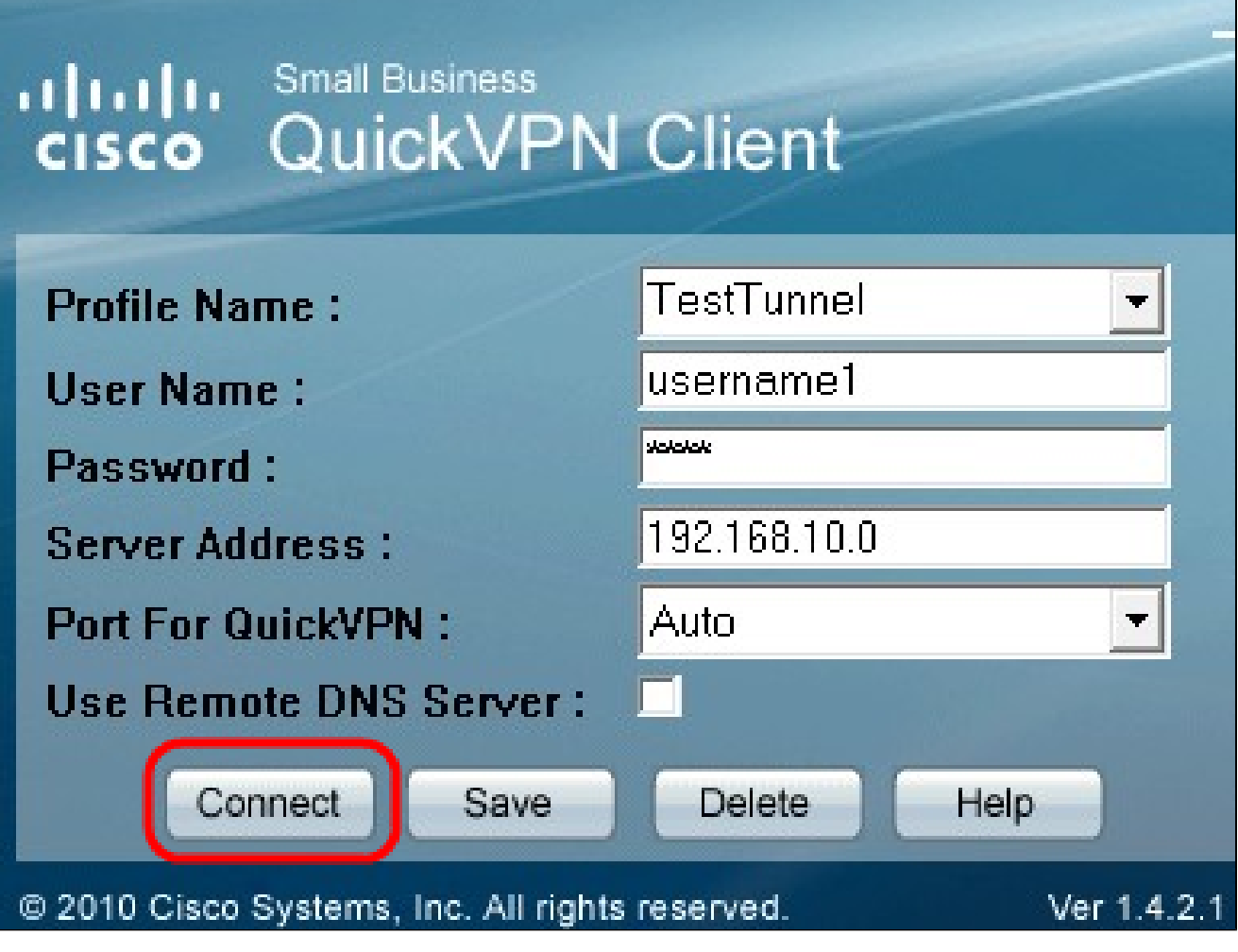

步驟 8.按一下Connect訪問VPN。

步驟9.(可選)若要儲存組態,請按一下Save。

步驟10。(可選)要刪除儲存的配置,請按一下刪除。

#### 關於此翻譯

思科已使用電腦和人工技術翻譯本文件,讓全世界的使用者能夠以自己的語言理解支援內容。請注 意,即使是最佳機器翻譯,也不如專業譯者翻譯的內容準確。Cisco Systems, Inc. 對這些翻譯的準 確度概不負責,並建議一律查看原始英文文件(提供連結)。